How can I download EBSCO eBooks to an Apple device without wireless connection and read them using the Bluefire Reader app?

This guide is designed for library users who are not CERGE-EI members and cannot use CERGE-EI Wi-Fi (libairfree Wi-Fi does not allow access to EBSCO eBooks).

- Before transferring an eBook, you will need the following:
- A Valid AdobelD this may be created free at: https://www.adobe.com/cfusion/membership/index.cfm?nf=1&nl=1&loc=en\_us
- 2. iTunes (already installed on the library computers in the Reading Room) http://www.apple.com/itunes/
- 3. A Portable eReader recommended application for EBSCO eBooks is **Bluefire Reader App** available free at http://itunes.apple.com/us/app/bluefire-reader/id394275498?mt=8
- 4. **Adobe Digital Editions** (already installed on the library computers in the Reading Room) <a href="http://www.adobe.com/cz/solutions/ebook/digital-editions/download.html">http://www.adobe.com/cz/solutions/ebook/digital-editions/download.html</a>
- Authorize Bluefire App with your Adobe ID
- 1. Open the Bluefire app on your Apple device.
- 2. Go to "Info."
- 3. Enter your Adobe ID and password in the fields provided.
- 4. Tap Authorize.
- Authorize Adobe Digital Editions on the computer with your Adobe ID
- 1. You may need to remove the authorization of the previous user in Adobe Digital Editions (installed on PCs in the Reading Room). De-authorize using **ctrl-shift-D** (alternatively go to Help and de-authorize?)
- 2. Go to **Help** and authorize with your Adobe ID.
- Download the EBSCO eBook to the library computer at http://search.ebscohost.com/login.aspx?authtype=ip.uid&profile=ebooks
- Click the **Download (Offline)** link for the eBook you would like to download.
   Note: If you are not logged into your My EBSCO*host* folder, you will be prompted to do so or to create a new account.

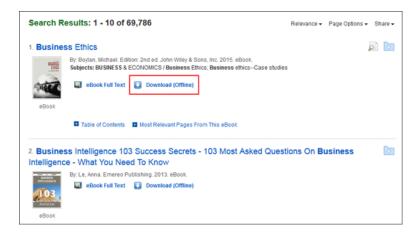

Select a Checkout period from the drop-down menu and click the Checkout & Download button.
 Note: For some titles, you may see the option to select either the ePub or PDF format (ePub is more suitable for portable devices, PDF for computers).

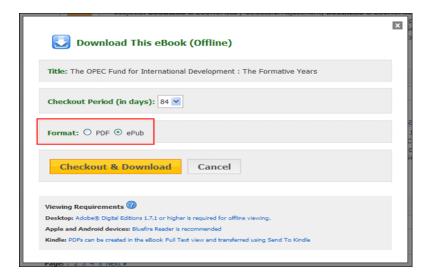

The eBook is added to the Checkout area of the folder, accessible from the upper-right corner of the EBSCO*host* interface.

- 3. Select **Open** or **Save** the file from the resulting dialog box.
  - If you **Open** the file, your eBook will be opened with Adobe Digital Editions.
  - If you **Save** the file, the eBook will be saved to your computer and can be opened with Adobe Digital Editions later.
- Locate My Digital Editions folder on a library computer
- 1. Go to **File** in Adobe Digital Editions.
- 2. Open **Item Info** to see **Location** of the folder (e.g. C:\Documents and Settings\My Documents\My Digital Editions).
- Transfer the eBook to Bluefire Reader on your Apple Device
- 1. Connect your Apple device to the library computer. Your device should appear under **Devices** on the top menu (e.g. under the name "iPhone").
- 2. Click on your device.
- 3. Click on the **Apps** tab for your device. The **File Sharing** panel will appear at the bottom of the page.
- 4. Click on **Bluefire** or **Bluefire Reader** under Apps in the File Sharing panel. The eBooks you have in Bluefire Reader will appear in the **Documents** list to the right.
- Click the Add File button at the bottom of the Documents list and browse to the eBook in My Digital Editions
  folder. When you choose the file, iTunes will transfer it to your device and Bluefire Reader automatically adds the
  item to your Bluefire Reader Library.
- 6. Open your eBook in Bluefire Reader on your Apple device to begin reading.

! DE-AUTHORIZE ADOBE DIGITAL EDITIONS (on the library computer) AT THE END OF YOUR SESSION!